# Operation Quick Start Guide V1.4 (from FW-version V1.03) for

## **CONNECT**

# Remote access/machine access without configuration/IT-knowledge

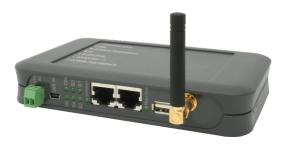

#### 9354-CONNECT

Voltage connection:

Voltage:  $24 \text{ V DC} \pm 20\%$ 

Power: 2W (also with USB-powerbank/-powercord/PC)

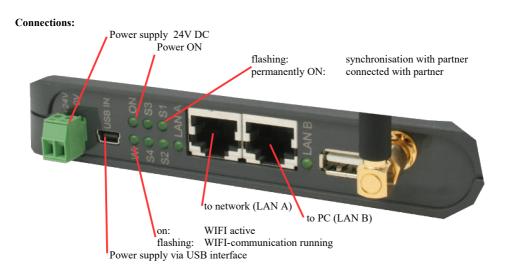

## First commissioning:

- CONNECT-device creates WLAN network with SSID "CONNECT WIFI"
- with active DHCP master (laptop is automatically assigned an IP address)
- Connect laptop to this WiFi network and open with browser the webserver with IP: <a href="http://192.168.1.1">http://192.168.1.1</a>:

or

LAN-cable in LAN\_A-port and open browser webserver with IP: <a href="http://192.168.2.1">http://192.168.2.1</a>:

|                 | commissioning                                                                                                    |
|-----------------|----------------------------------------------------------------------------------------------------|
| immediately rea | start to use the device you will have to set up some basic settings. Afterwards your device will be dy for the communication.  onfiguration" you can change these as well as some further settings at any time. |
|                 | basic configuration                                                                                                    |
|                 | In the first step you have to specify some information about your device. The name and the password are optional.                                                                                               |
|                 | device name:                                                                                                    |
|                 | device number: 1                                                                                                    |
|                 | device password: <b>●</b>                                                                                                    |
|                 |                                                                                                    |
|                 | next                                                                                                    |
|                 |                                                                                                    |

## internet configuration:

- CONNECT (uses the internet connection of the connected PC)

| Next you have to configure how your d the internet. Depending on the selected are needed. |                                                             |
|-------------------------------------------------------------------------------------------|-------------------------------------------------------------|
| connection type:                                                                          | <ul><li>● CONNECT</li><li>○ GATEWAY</li><li>○ LTE</li></ul> |
| router interface:                                                                         | LAN-A ~                                                     |
| PC interface:                                                                             | LAN-B ~                                                     |

- Gateway (uses own ip-address for internet connection)

| internet configuration———— |                                                                                  |
|----------------------------|----------------------------------------------------------------------------------|
|                            | device should establish a connection to ted connection type different parameters |
| connection type            | ○ CONNECT<br>D: • GATEWAY                                                        |
| router interface           | o: LAN-A V                                                                       |
| IP settings                |                                                                                  |
| IP configuration           | DHCP  ■ manually                                                                 |
| IP address                 | s:                                                                               |
| subnet mask                | ::                                                                               |
| internet access            | ● gateway<br>○ proxy server                                                      |
| gateway address            | s: [                                                                             |

\_

## peripheral configuration:

- CONNECT + GATEWAY

| (e. g. from a P | nfiguration select the interface and configure the adresses for the devices LC) who can communicate with the devices or the PC from the When using the connection type CONNECT this step is                                                                                                    |
|-----------------|----------------------------------------------------------------------------------------------------|
| '               | interface: LAN-A                                                                                                    |
| devices         | IP addresses: + IP address ranges: + IP address ranges: - IP address ranges: - IP address ran |

## partner configuration:

| partner configuration                                                                                                    |
|----------------------------------------------------------------------------------------------------|
| In the last step you can specify to which of your other devices the current device should establish a connection automatically. A connection can also be established if necessary via the page "overview". |
| , , ,                                                                                                    |
| connection: 🗹 establish autoamtically                                                                                                    |
| number:                                                                                                    |
| password:                                                                                                    |

## Explanation of parameters:

device name: Device name (max. 15 characters)

device number: Device number (1-65535) for assigning the connection

(no double device numbers allowed, please note!)

router interface: Interface of the CONNECT to the Internet router

(depending on the Internet configuration, only sensible possible interfaces are

displayed)

PC interface: Interface of the CONNECT to the internet-compatible PC

#### Web interface (after first configuration):

Open the CONNECT web interface by clicking "http://192.168.1.1" in your browser with an active WIFI-connection. Or connect your PC to the in the first-configuration specified PC-interface using a LAN-cable and enter "CONNECT" in the address-line of the browser.

Click on the 3 stripes in the top left to open the device menu:

- Overview
- State
- Configuration
- Firmware update

Menu overview (overview of the device):

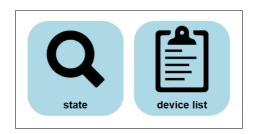

The menu is divided into status and device list. Clicking on the respective area opens a corresponding window. All other menus are shown in this menu frame.

The status display shows parameters of the connection, error messages and information about the connected devices:

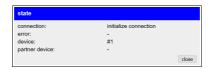

The Device list menu shows all devices available in your cloud. You can also establish and end connections to the other devices.

The status menu shows information about the IP / MAC addresses of the connection and information about the device:

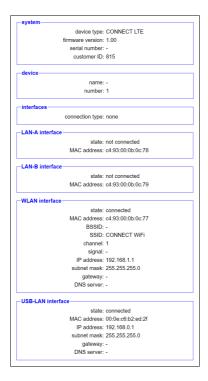

In the Configuration menu, the expert configuration will be carried out differently from the quick commissioning of the device. For example, you can set the DHCP mode, set IP addresses, and carry out the basic configuration of the device again.

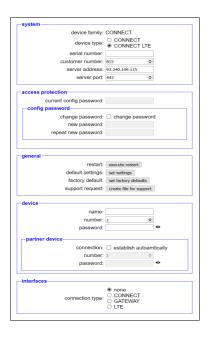

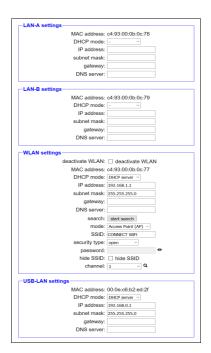

In the Firmware Update menu, the firmware of the CONNECT-device is updated.

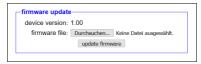

To do this, download the current firmware file to your PC from the product page. With Browse you select this file and accept it. The file name is displayed in the user interface for checking. By clicking Update firmware, the firmware file is loaded into the device and burned to the flash memory after a positive check. The device then restarts.

You can find more about the product and the current device manual on the product page of the CONNECT-device.

Under the web-address https://www.process-informatik.de are product specific documentations or software-driver/-tools available to download.

If you have questions or suggestions about the product, please don't hesitate to contact us.

Process-Informatik Entwicklungsgesellschaft mbH Im Gewerbegebiet 1 DE-73116 Wäschenbeuren +49 (0) 7172-92666-0

info@process-informatik.de https://www.process-informatik.de

Copyright by PI 2020 - 2025

## **Menutree Website:**

## **QR-Code Website:**

- + Products / docu / downloads
  - + Hardware
    - + Remote maintenance
      - +S5
        - + Internet
          - + CONNECT devices
            - + CONNECT-Remote-Access

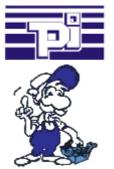

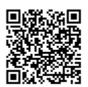

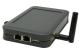

Please make sure to update your drivers before using our products.